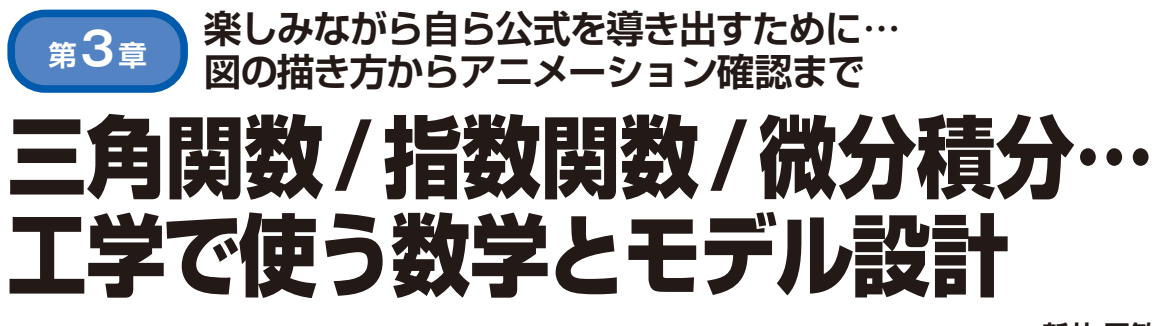

**新井 正敏**

 本章では,電気だけでなく,機械などを含む工学で 広く使う三角関数などの数式をモデル化します.ま た,単に数式をモデル化するのではなく,数式や公式 の原理を示した上で,本質を理解できるように解説し ます. これにより. 苦しみながら公式を暗記するので はなく,楽しみながら自ら公式を導き出せるようにし ます. 自ら導き出せることにより、パラメータの正負 の意味も明確になり.自信を持ってモデル化できるよ うになることを目指します.

**3.1 Simulinkの三角関数部品を 使ってみる**

● 2つのsin波を表示するモデルを設計する Simulinkで用意されている2種類の三角関数部品を

注1:付録DVD-ROMにライセンスが収録されているMATLAB Onlineにはグラフのレイアウト機能がありませんが、付録 DVD-ROMに収録されている.slxファイルを使えば、あら かじめレイアウトされた状態でグラフが表示されます.

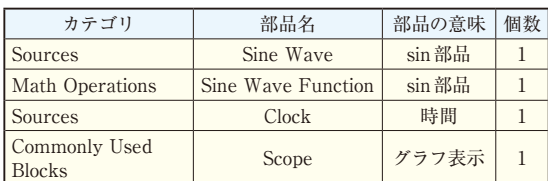

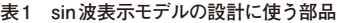

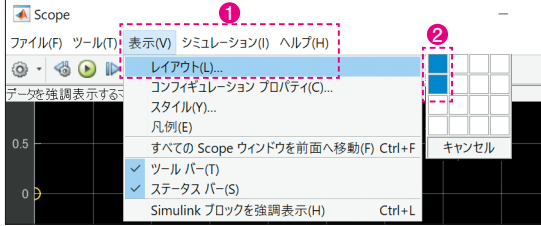

**図1注1 sin波表示モデルの設計①…2行1列でグラフ表示するよ うにScopeの設定を変更する**

使ってみましょう.メニュー・バーの[ファイル]-[新 規]-[空のモデル]から白紙キャンバスを作成します. 本稿では,このキャンバスをtwoTypeOfSin.slx として名前を付けて保存します.

 まず,**表1**に示す部品をキャンバス上に配置します. Scopeは第2章の図19と同じように2入力に変更し, それぞれの入力を2行でグラフ表示するために,**図1** のように[表示]-[レイアウト]を2行1列に設定しま す注1.モデルは**図2**のように配置し,接続します.

シミュレーションの結果は,**図3**のように表示され ます.結果の注目ポイントは次の通りです.

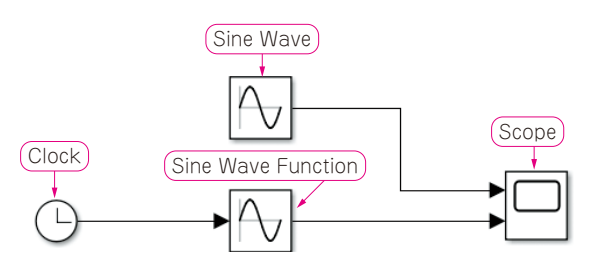

**図2 sin波表示モデルの設計②…キャンバスへ部品を配置して接 続する**

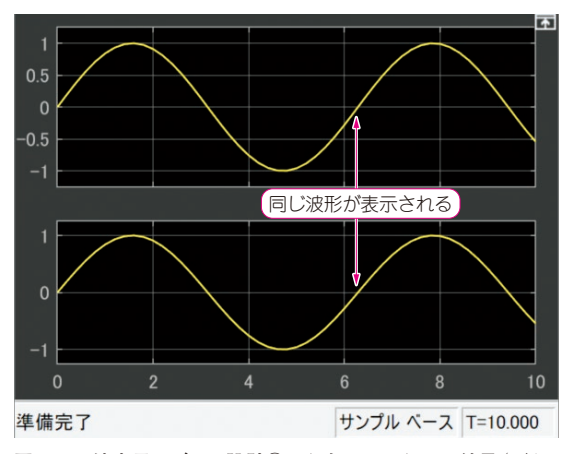

**図3 sin波表示モデルの設計③…シミュレーション結果**(2行グ ラフ表示)